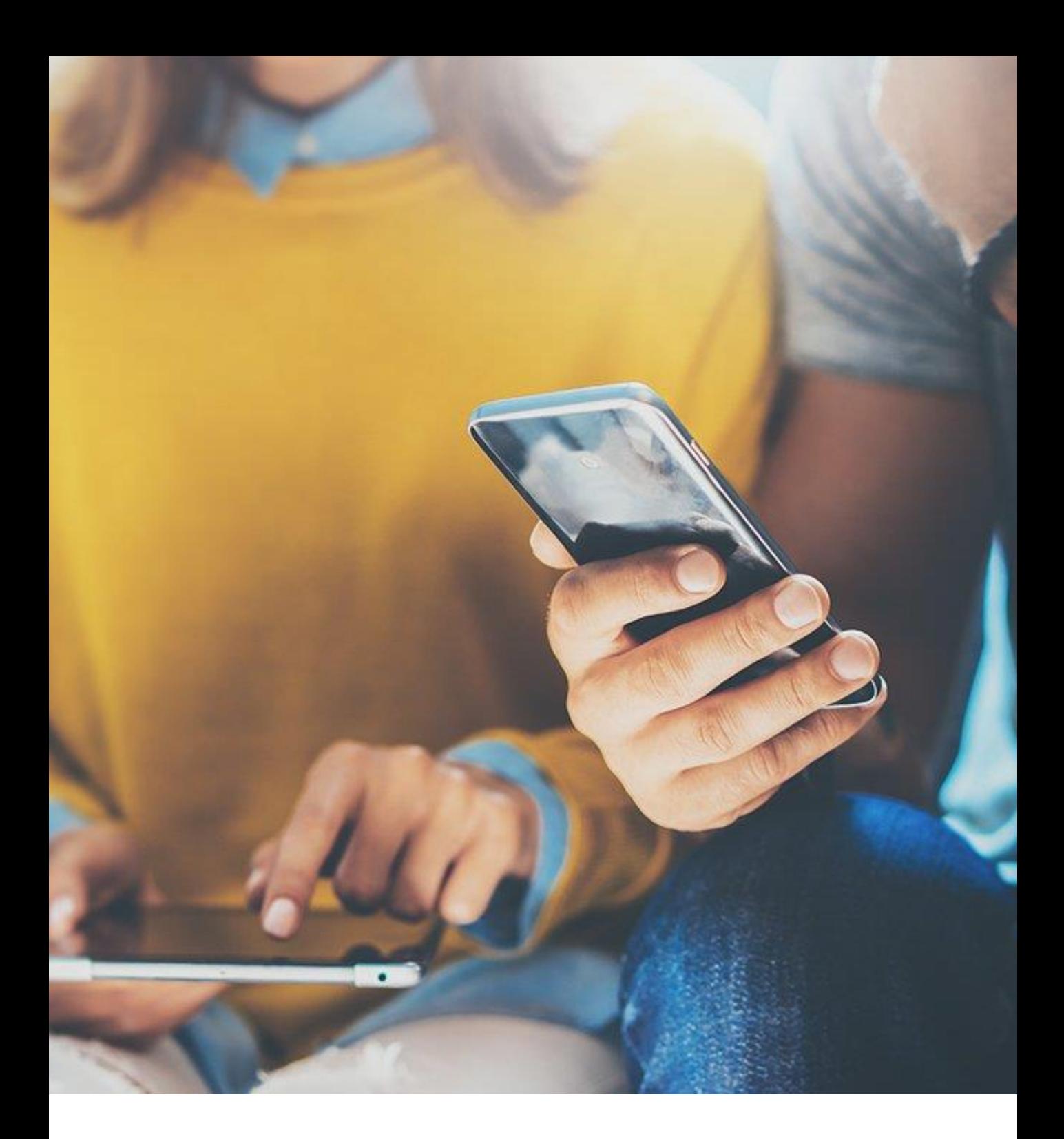

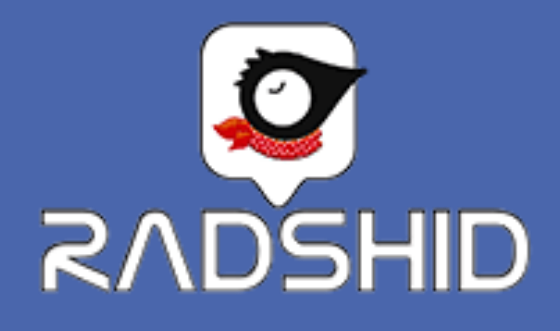

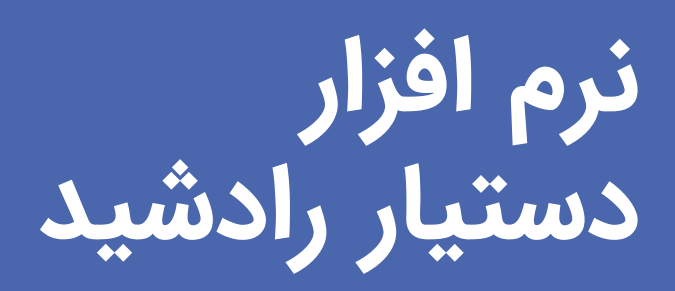

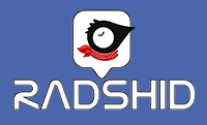

# **برخی از امکانات نرم افزار دستیار رادشید :**

- ✓ **نمایش آخرین موقعیت دستگاه بر روی نقشه به صورت آنالین )نمایش زنده(**
	- ✓ **نمایش مسیر طی شده در بازه های زمانی گذشته**
- ✓ **مشاهده همزمان مسیرها و نمایش زنده ی چند دستگاه بر روی نقشه**
- ✓ **مشاهده جزییات کامل هر موقعیت )زمان، مختصات جغرافیایی، سرعت، وضعیت روشن/خاموش بودن دستگاه، شارژ سیم کارت(**
- ✓ **امکان ثبت نام در سامانه مدیریت ناوگان رادشید )SPA(**
- ✓ **پنل پیامکی جهت ارسال دستورات مربوط به تنظیمات ردیاب**

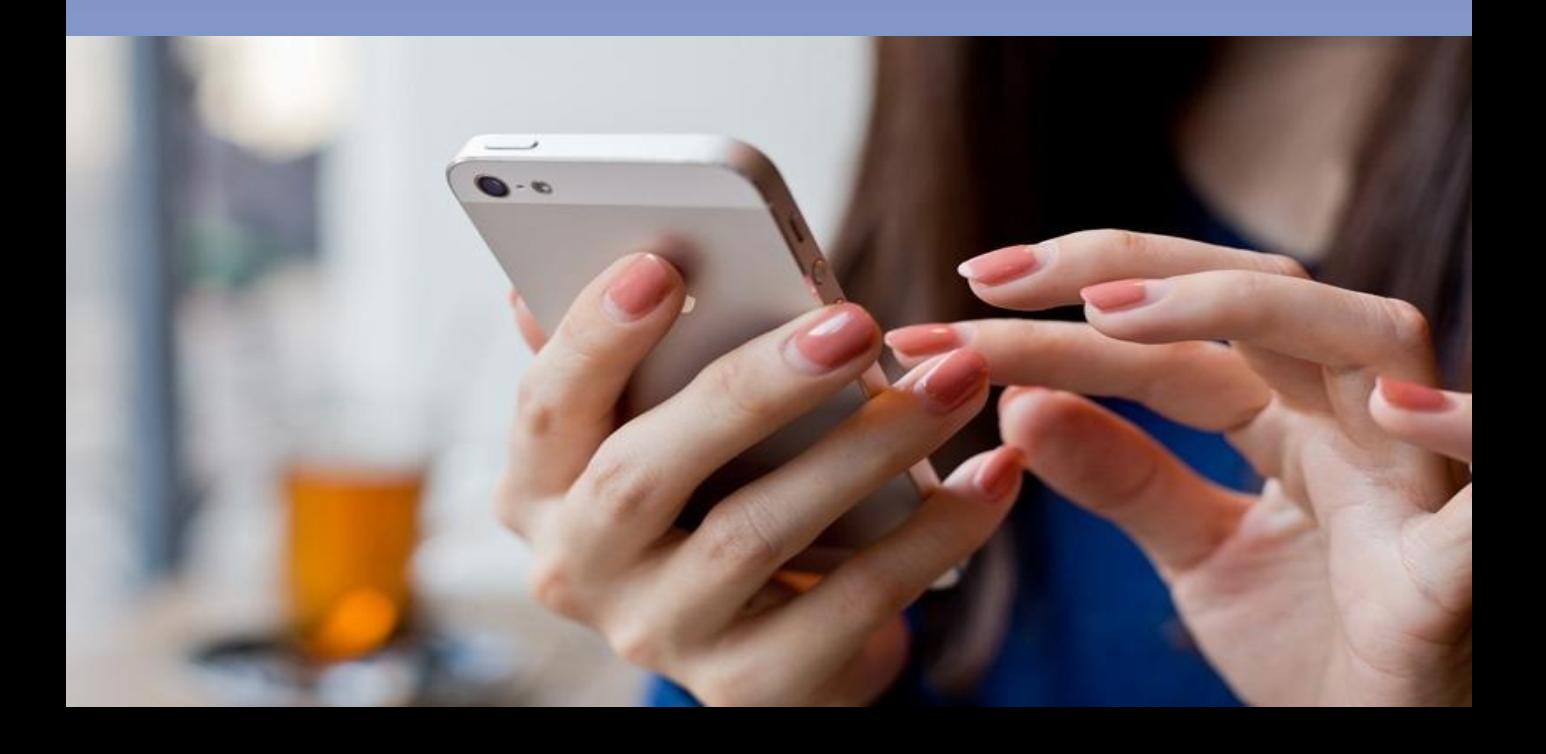

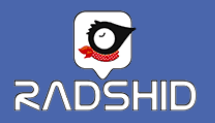

# **نرم افزار دستیار رادشید**

- **ثبت نام**
- **نمایش زنده**
- **مشاهده مسیر**
- **سرویس خودرو**
	- پرداخت
- دستورات بلوتوثی
	- دستورات پیامکی
		- تغییر زبان
	- شیوه ارسال پیام
		- تنظیمات نقشه

**این برنامه با محیطی بسیار ساده روی بستر اینترنت اجرا شده و با استفاده از آن شما می توانید عالوه بر مشاهده موقعیتهای ارسال شده توسط ردیاب، با ارسال دستورات پیامکی ردیاب را خود تنظیم کنید.** 

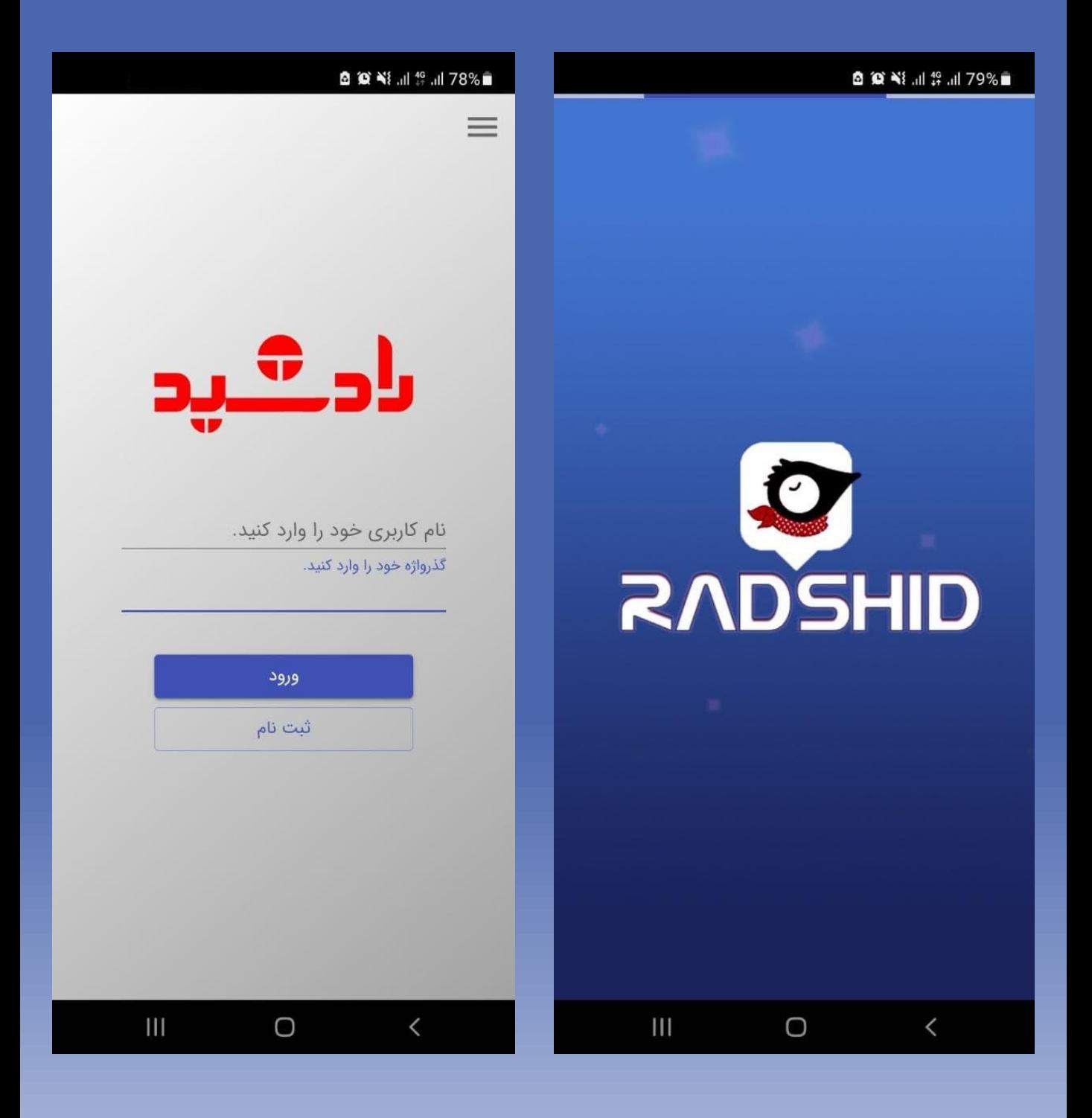

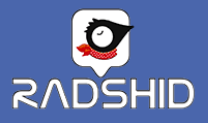

 $\leftarrow$ 

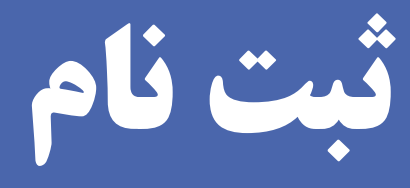

در صورتی که هیچ ردیابی را در سامانه رادشید هنوز ثبت نام نکرده اید با انتخاب گزینه "ثبت نام" اقدام به ایجاد حساب کاربری خود کنید.

### **Q O Ni all 46 all 78%** <sup>1</sup> ثبت نام  $\leftarrow$ اطلاعات كاربر نام و نام خانوادگی خود را وارد کنید شماره ی تلفن موبایل خود را وارد کنید \* به صورت 11 رقمی با صفر اول وارد کنید، مثال 09131234567 یک نام کاربری دلخواه برای خود وارد کنید \* پس از ثبت نام با این نام کاربری می توانید وارد سامانه شوید یک رمز عبور وارد کنید \* پس از ثبت نام با این رمز عبور می توانید وارد سامانه شوید دوباره رمز عبور را وارد کنید اطلاعات ردياب سریال 15 رقمی ردیاب را وارد کنید \* این عدد معمولا روی دفترچه یا کارت گارانتی درج شده است کد ثبت نام را وارد کنید \* این عدد نیز معمولا روی دفترچه یا کارت گارانتی درج شده است شماره ی سیم کارت ردیاب را وارد کنید \* به صورت 11 رقمی با صفر اول وارد کنید، مثال 09131234567 اطلاعات خودرو  $III$  $\langle$  $\bigcirc$

#### ◎ ◎ 当 品 \$ 品 68% ■

#### 1**4** ثبت نام

یک نام کاربری دلخواه برای خود وارد کنید

\* پس از ثبت نام با این نام کاربری می توانید وارد سامانه شوید

یک رمز عبور وارد کنید

\* پس از ثبت نام با این رمز عبور می توانید وارد سامانه شوید

دوباره رمز عبور را وارد کنید

#### اطلاعات ردياب

سریال 15 رقمی ردیاب را وارد کنید

\* این عدد معمولا روی دفترچه یا کارت گارانتی درج شده است

کد ثبت نام را وارد کنید

\* این عدد نیز معمولا روی دفترچه یا کارت گارانتی درج شده است

شماره ی سیم کارت ردیاب را وارد کنید

\* به صورت 11 رقمی با صفر اول وارد کنید، مثال 09131234567

اطلاعات خودرو

نام خودرو را وارد کنید

\* خودرویی که ردیاب روی آن نصب شده است

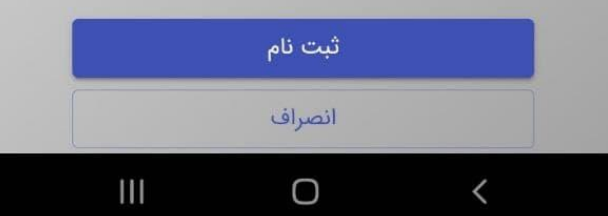

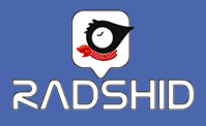

**نمایش زنده**

با ورود به صفحه کاربری خود در نـرم افـزار دسـتیار رادشـید، مسـتقیما وارد بخش نمایش زنده شده و آخرین موقعیت ردیاب را مشاهده میکنید.

با انتخاب گزینه مشخص شده در تصویر زیر میتوانیـد نمـایش نقشـه خـود

تغییر دهید.

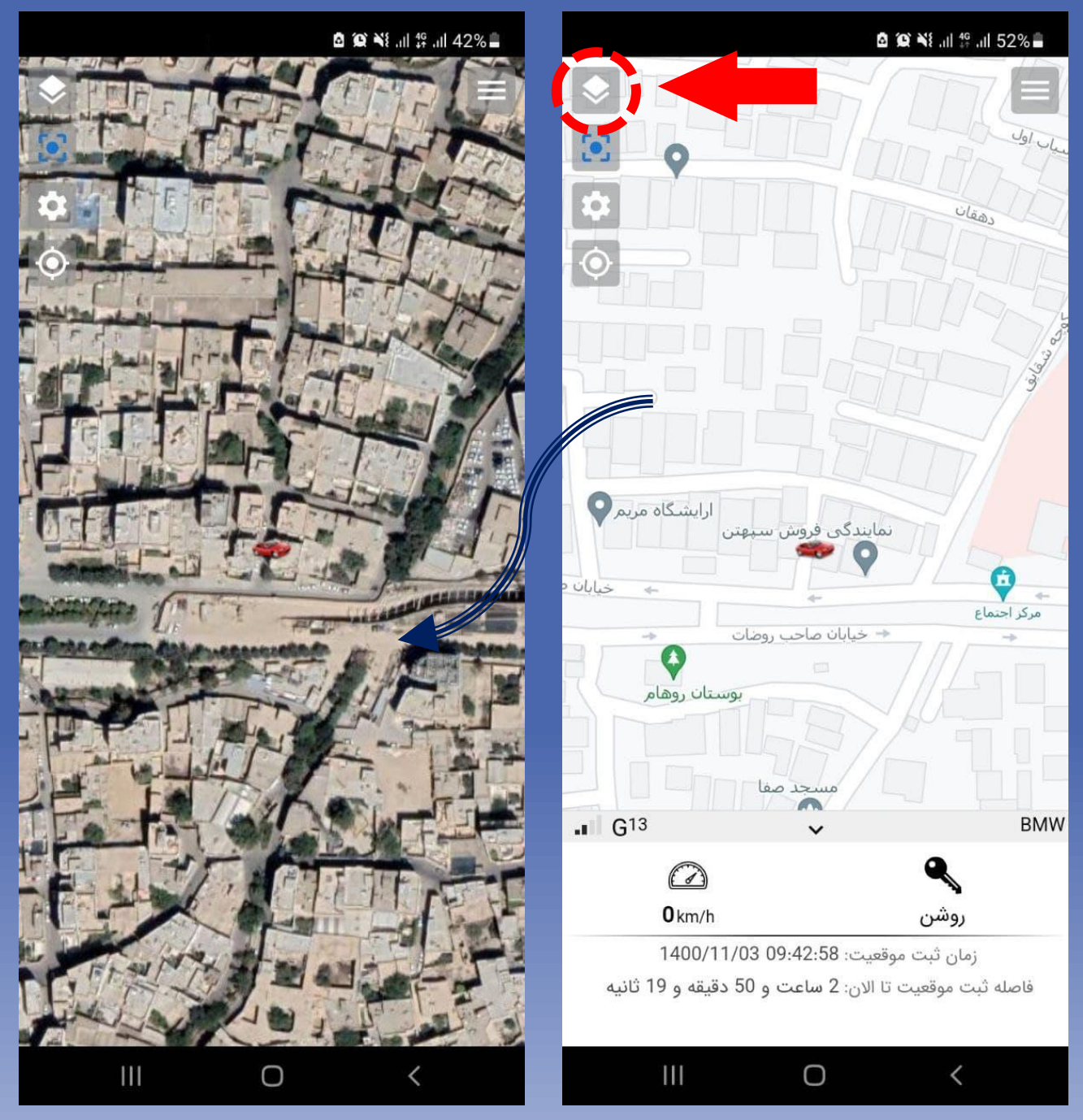

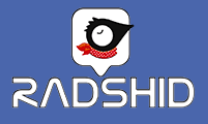

**نمایش زنده**

با انتخاب گزینه فاصله ردیاب تا من میبایست دسترسی استفاده از لوکیشن تلفن همراه به نرم افزار دستیار رادشید داده شود.

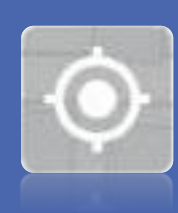

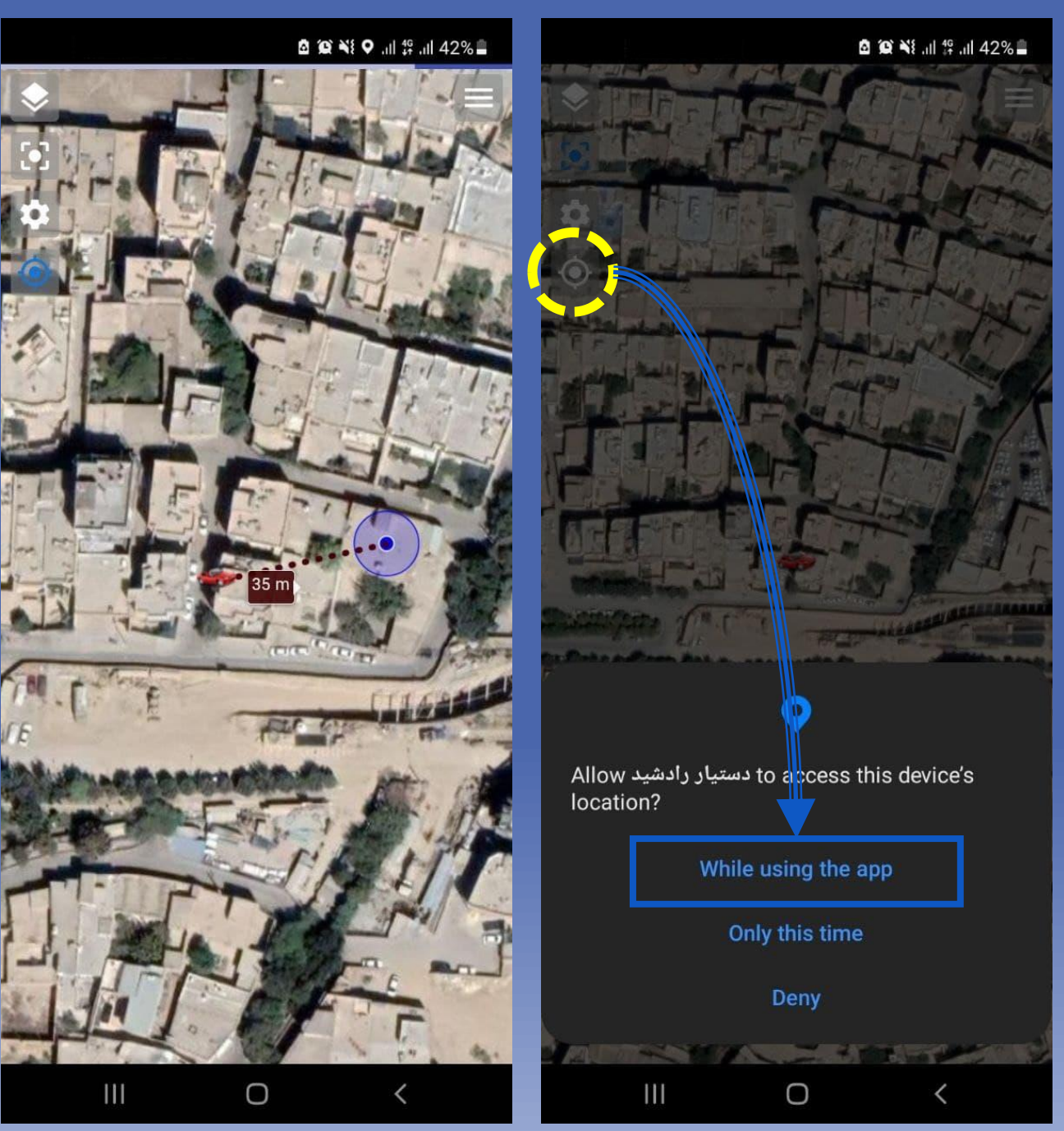

با فعال سازی این گزینه، فاصله خودتان تا ردیاب، نشان داده

میشود.

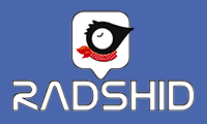

مشاهده مسیر

### با انتخاب خودرو و بازه زمان مـدنظرتان، مسـیر حرکـت خـودرو در زمان گذشته را مشاهده کنید.

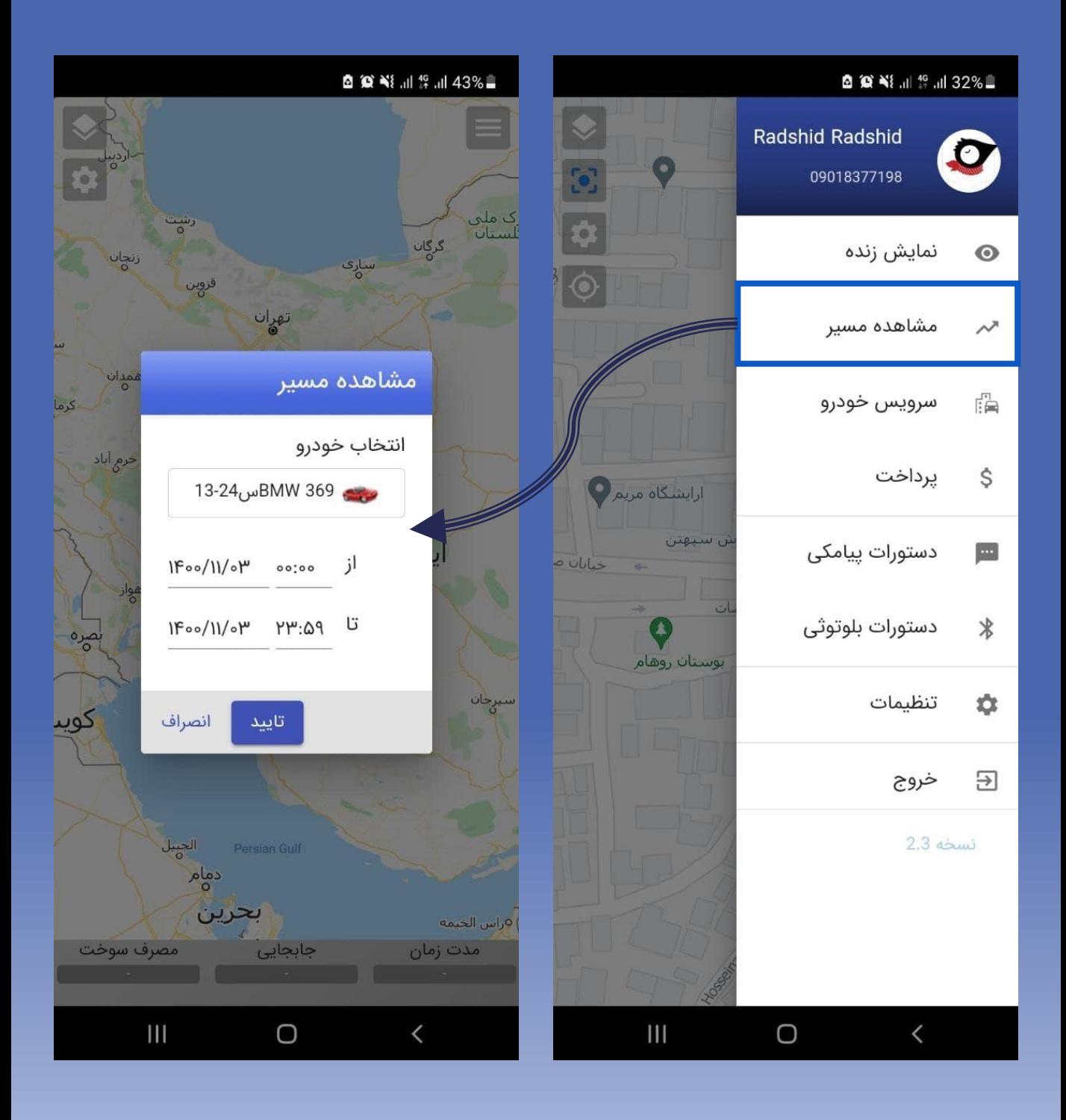

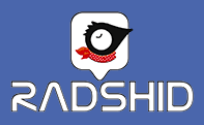

مشاهده مسیر

در پایین نقشه مدت زمان روشنی خودرو، میزان جابه جایی و میزان مصرف سوخت در بازه زمانی انتخاب شده، به نمایش گذاشته میشود.

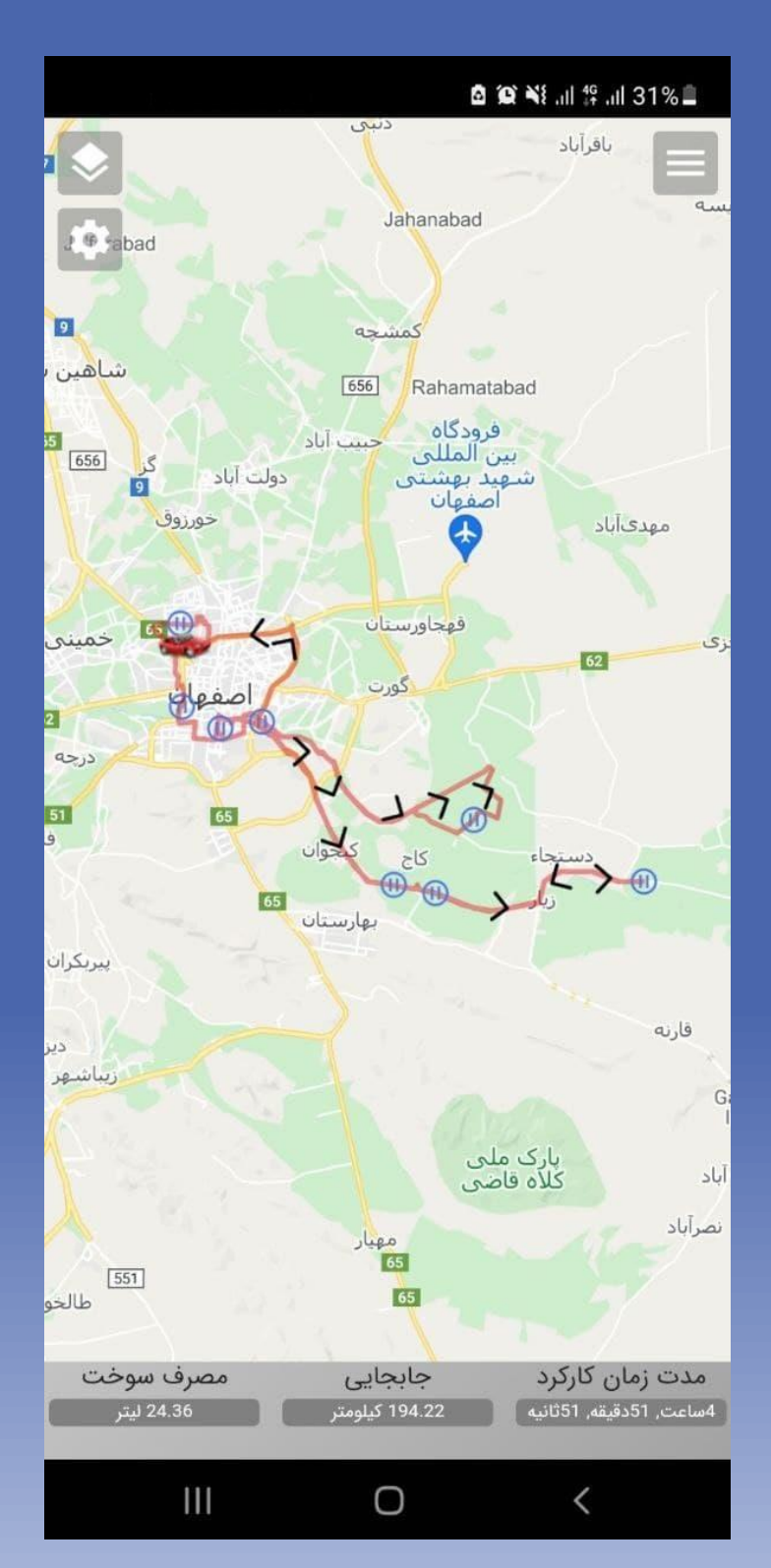

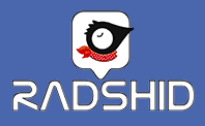

مشاهده مسیر

یکی از قابلیت های نرم افزار دستیار رادشید، ساده سازی در تمـامی قسـمت ها برای کاربران میباشد.

هر چه بر روی مسیر بزرگنمایی شود تعداد علایم حرکتی نیز با دقت بیشـتری نشان داده میشود.

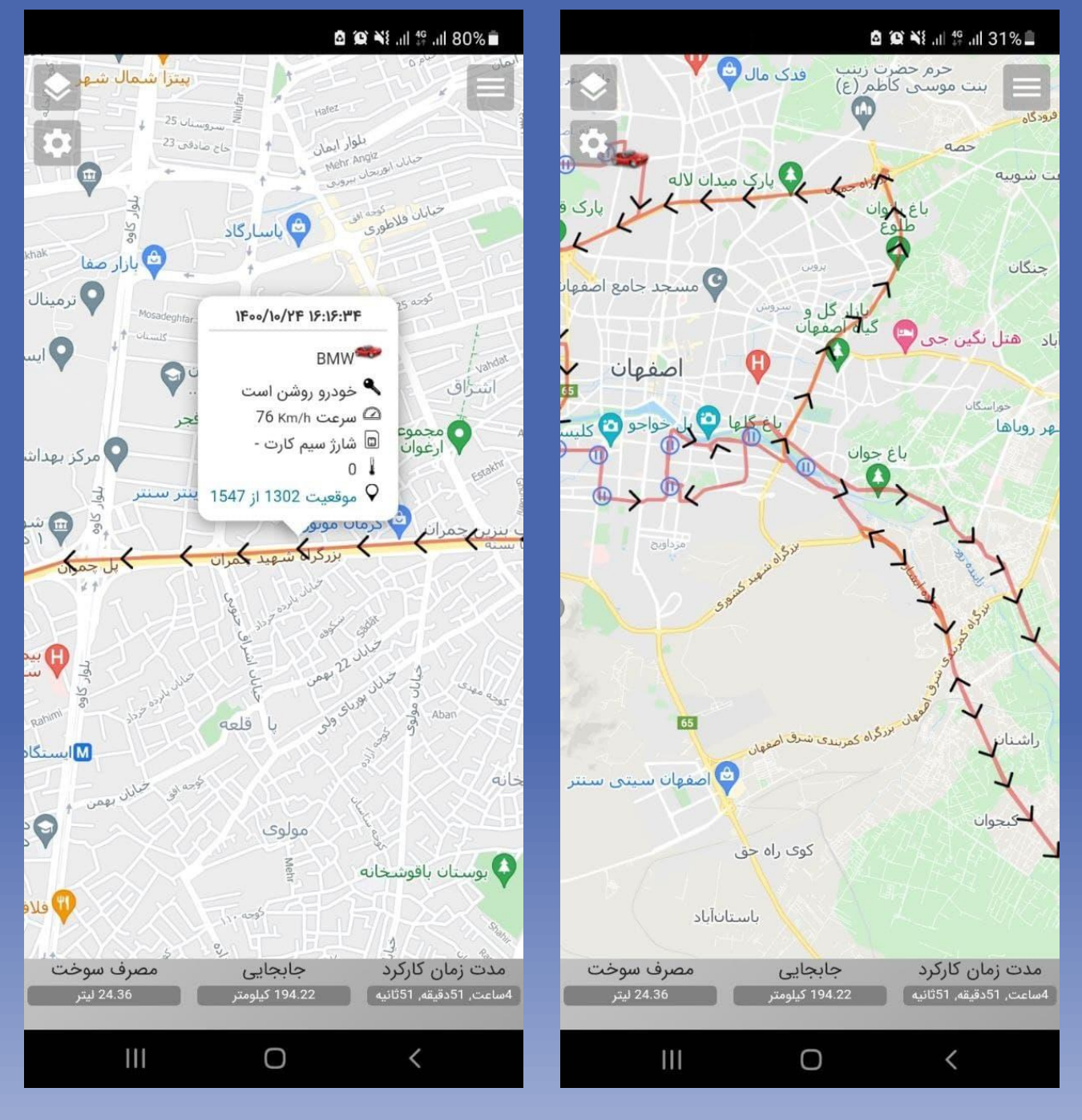

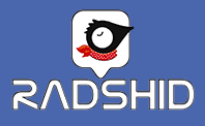

**سرویس خودرو**

با انتخاب این گزینه میتوانید سرویس های مربوط بـه خـودرو خـود را ثبـت کرده تا در زمان سرویس به صورت خودکار به شما اطلاع رسانی شود.

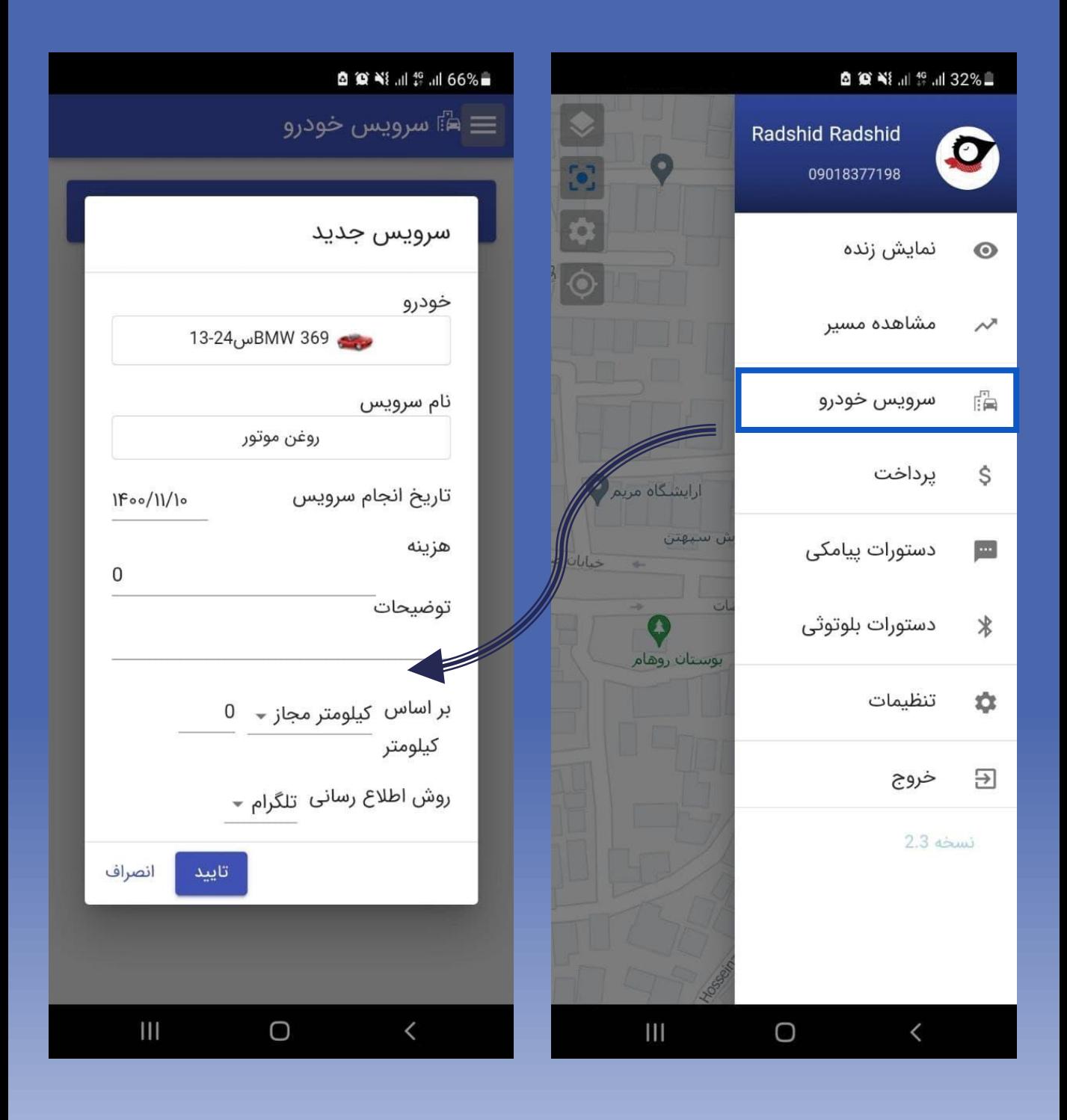

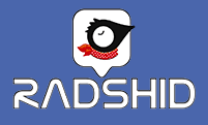

**پرداخت**

برای شارژ سامانه و خرید بسته پیـامکی میتوانیــد از طریــق گزینــه پرداخــت اقدام نمایید. برای پرداخت جدید بر روی علامت \$ در پـایین صـفحه کلیـک کنید.

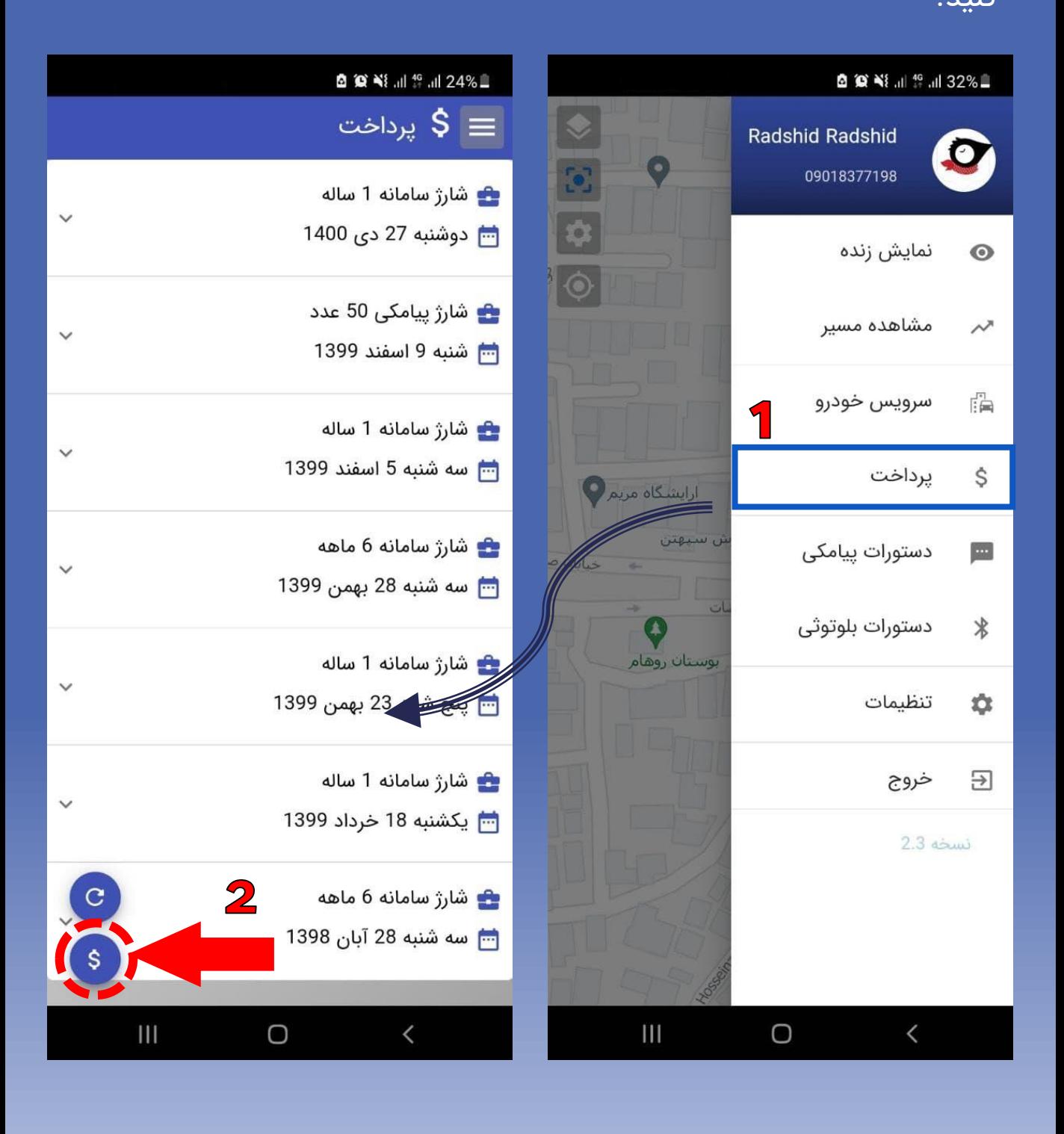

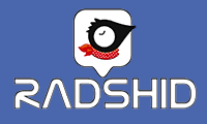

**پرداخت**

سپس نوع شارژ و خودروی موردنظر خود را انتخاب کنید.

پس از اینکه میزان دوره برای شارژ سامانه خود را انتخــاب کردیــد، بــر روی گزینه تایید کلیک کنید.

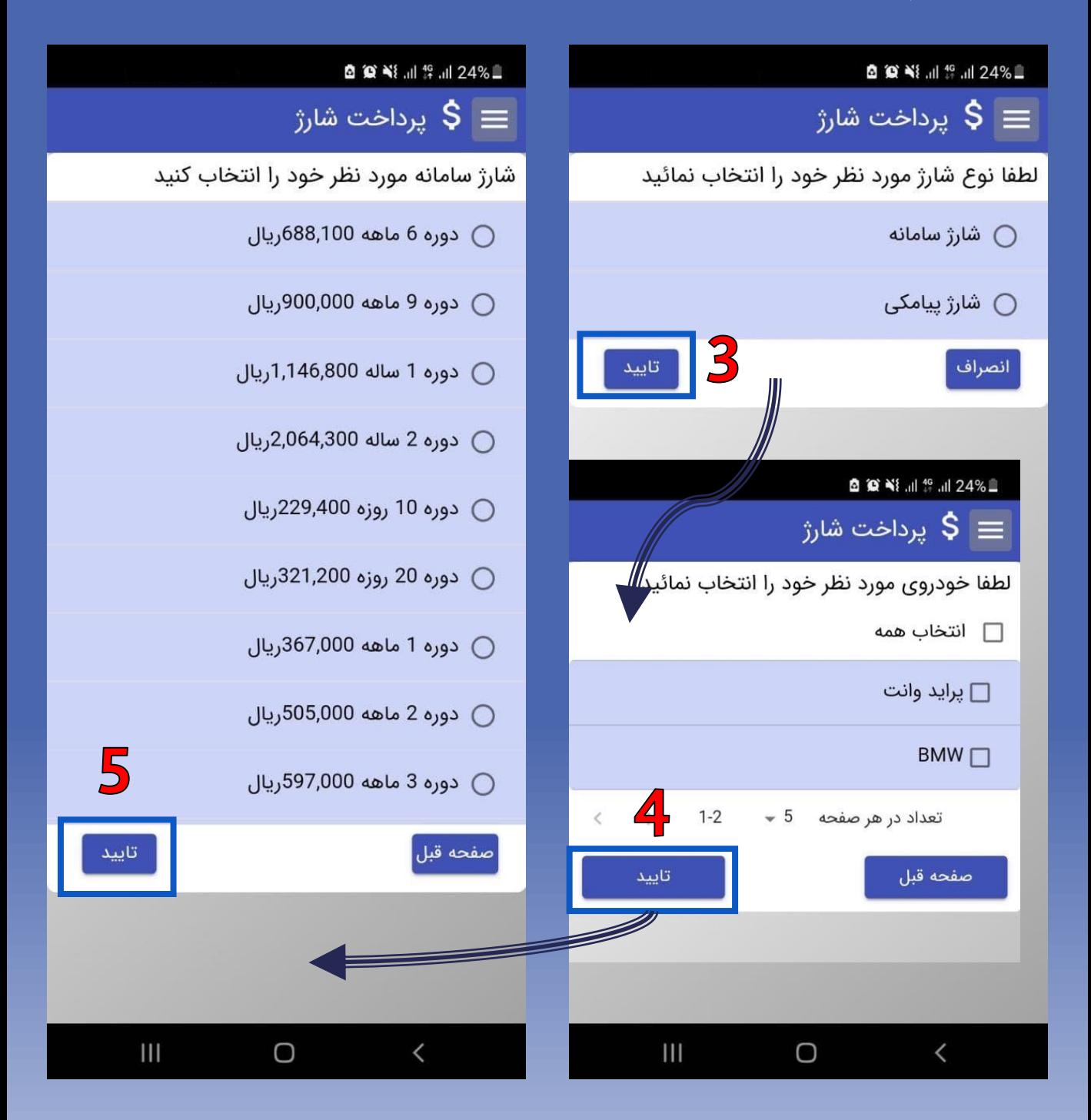

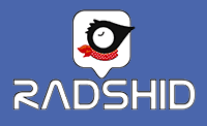

**پرداخت**

یس از طی مراحل گذشته، سبد خرید شما با توجه به انتخاب های انجام شده نمـایش داده شود.

سپس با کلیک بر روی گزینه پرداخت به درگاه اینترنتی بانک متصل میشـوید. حــالا بــا وارد کردن اطلاعات شماره کارت خود میتوانید پرداخت خود را تکمیل کنید.

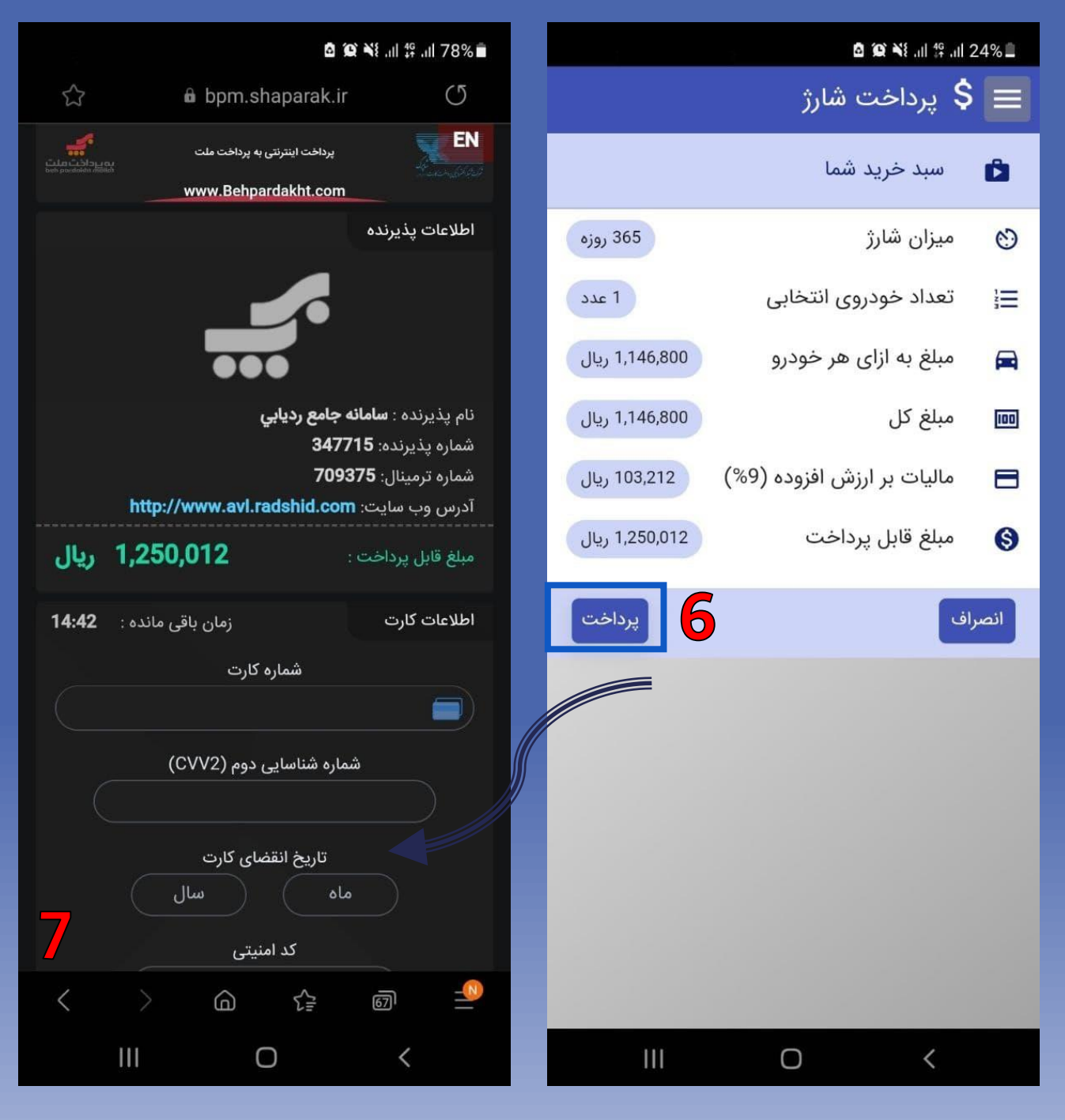

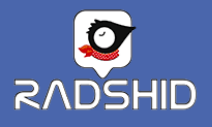

**دستورات پیامکی**

## با انتخاب گزینه دستورات پیامکی، میتوانید اقدام به تنظیم ردیاب خود کنید. برای این کار ابتدا خودرو و سپس دستور مورد نظر خود را، انتخاب کنید.

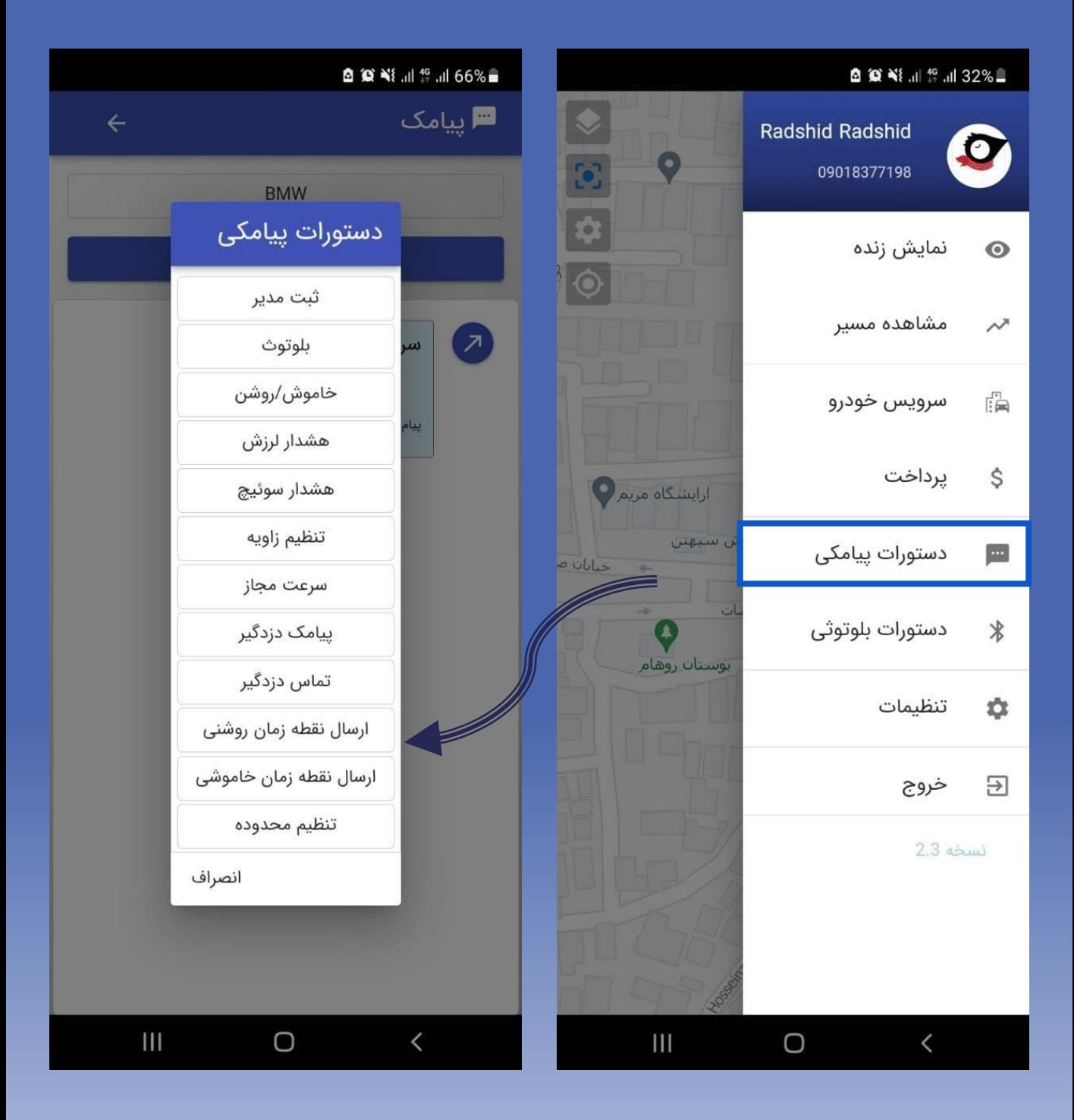

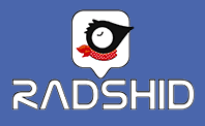

**دستورات بلوتوثی**

برای تنظیم ردیاب میتوانید از طریق بلوتوث ، دستورات را برای دستگاه ارسال کنید. بــه نرم افزار اجازه دهید تا بلوتوث تلفن همراه روشن شود.

سپس بلوتوث ردیاب را انتخاب کنیدو پس از آن دستور مورد نرر را انتخاب کنید.

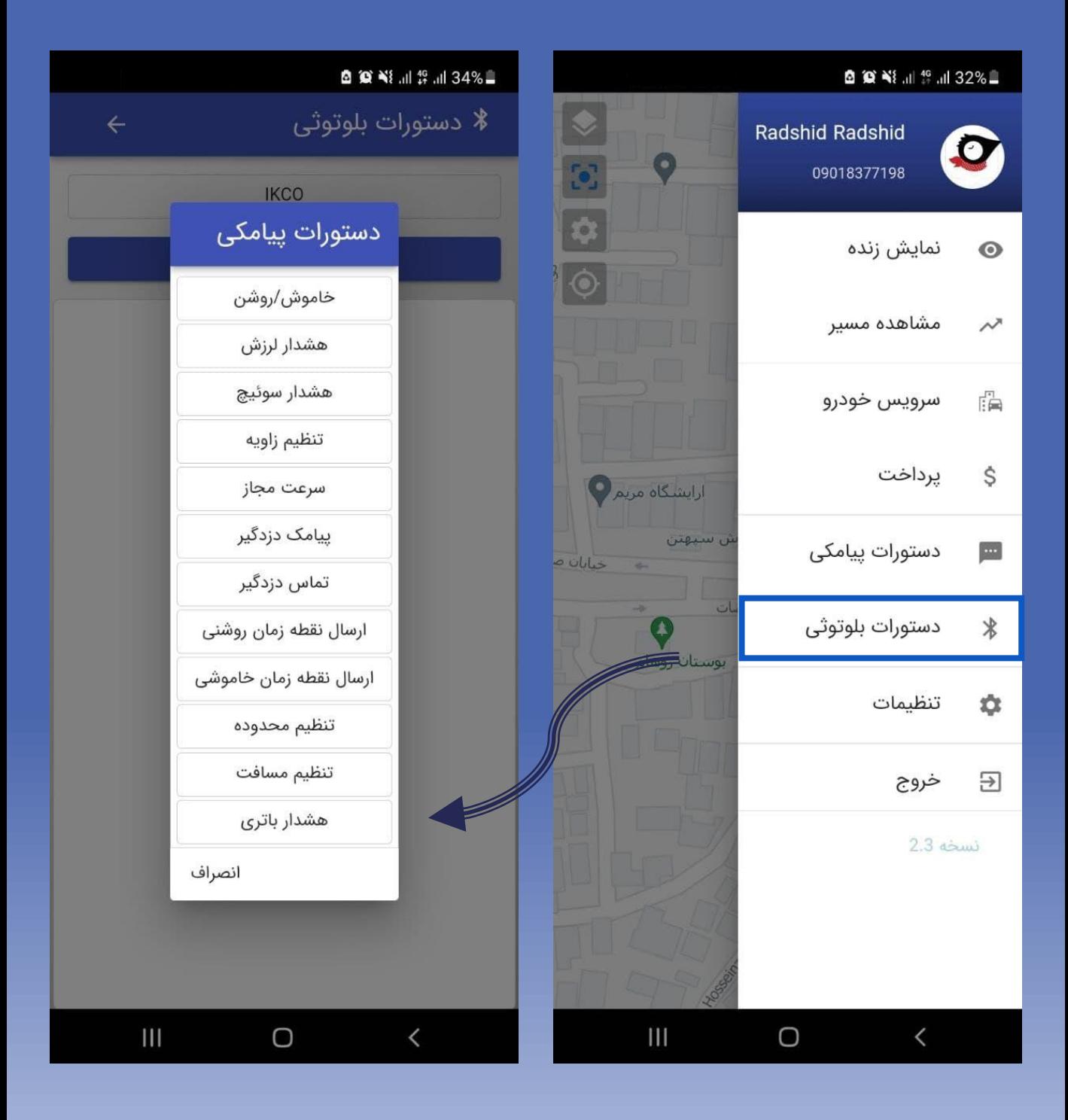

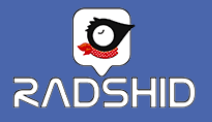

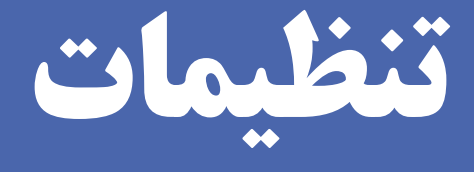

### از این گزینه میتوانید زبان نرم اززار را تغییر دهید.

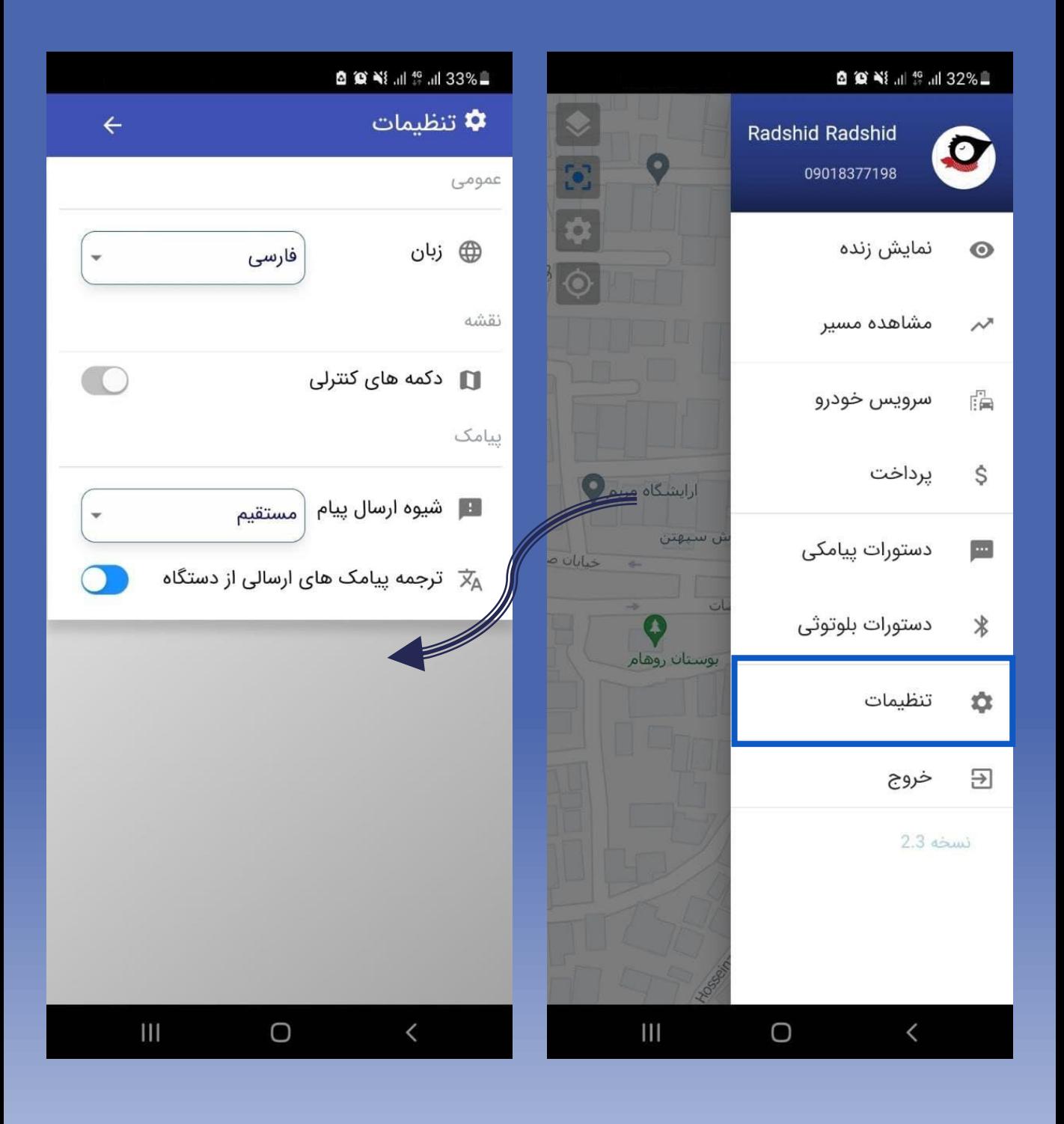

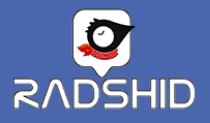

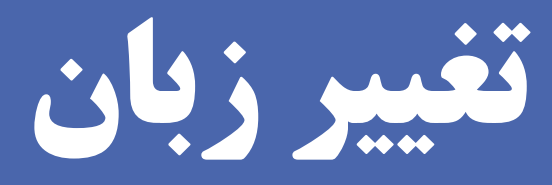

### از این گزینه میتوانید زبان نرم اززار را تغییر دهید.

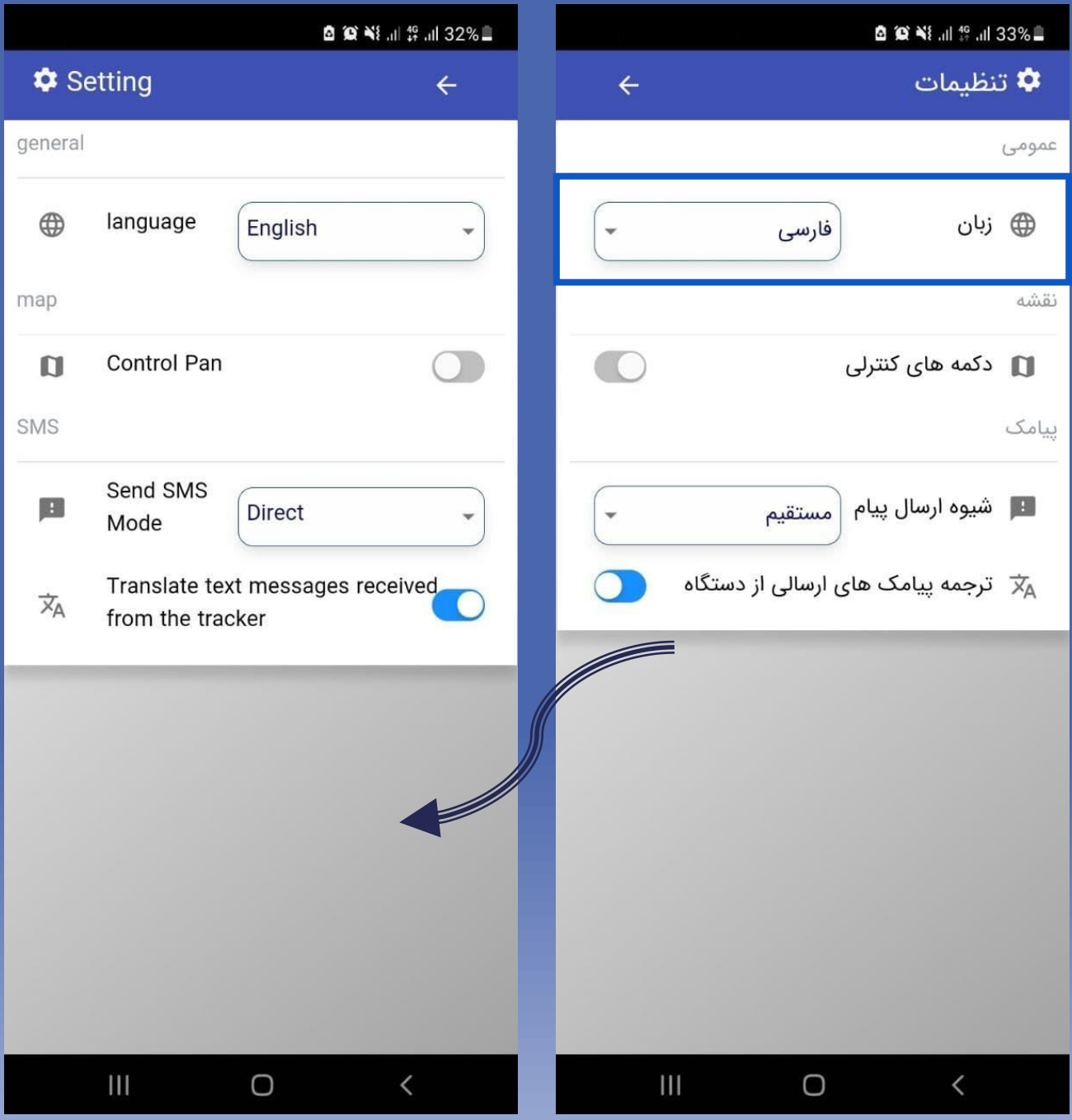

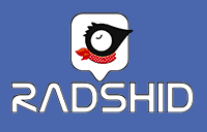

**تنظیمات نقشه**

با فعال کردن دکمه های کنترلی دو گزینه بر روی نقشه فعال میشود.

این گزینه ها به ویژه میتواند به کاربرانی که تلفن همراهشـان دسترســی برای حرکت روی نقشه و یا زوم کردن نقشه وجود ندارد، کارایی بیشـتری داشته باشد.

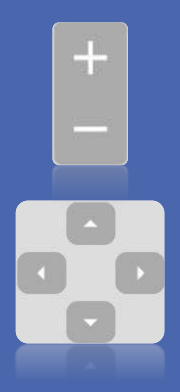

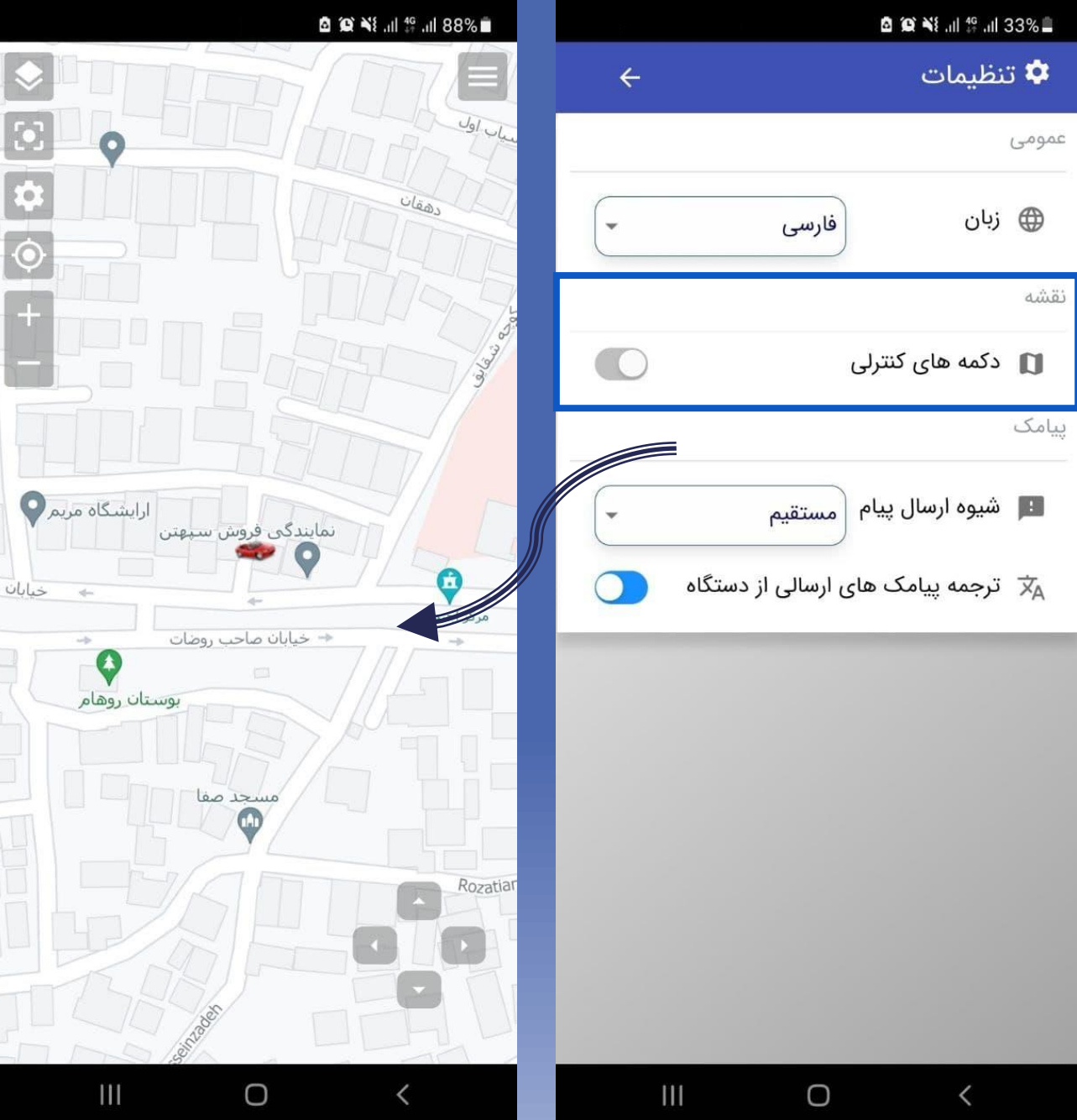

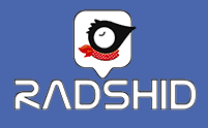

**شیوه ارسال پیام**

زمانی که بخواهید بـرای دسـتگاه دسـتور پیـامکی ارسـال کنیـد ایـن گزینـه <mark>میتواند به شما کمک کند.</mark>

از این قسمت میتوانید دو حالت مستقیم یا دستی را انتخاب کنید.

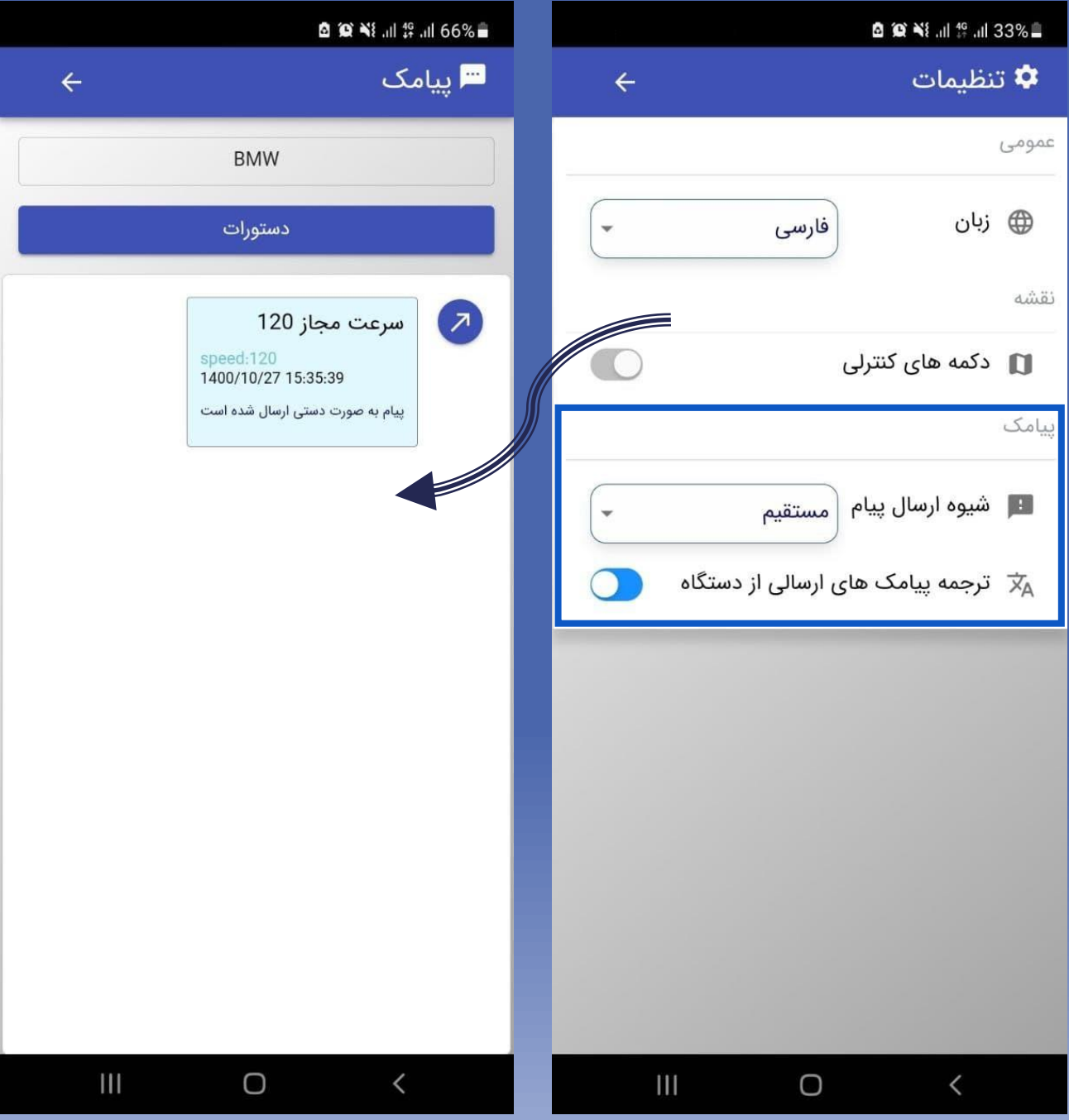

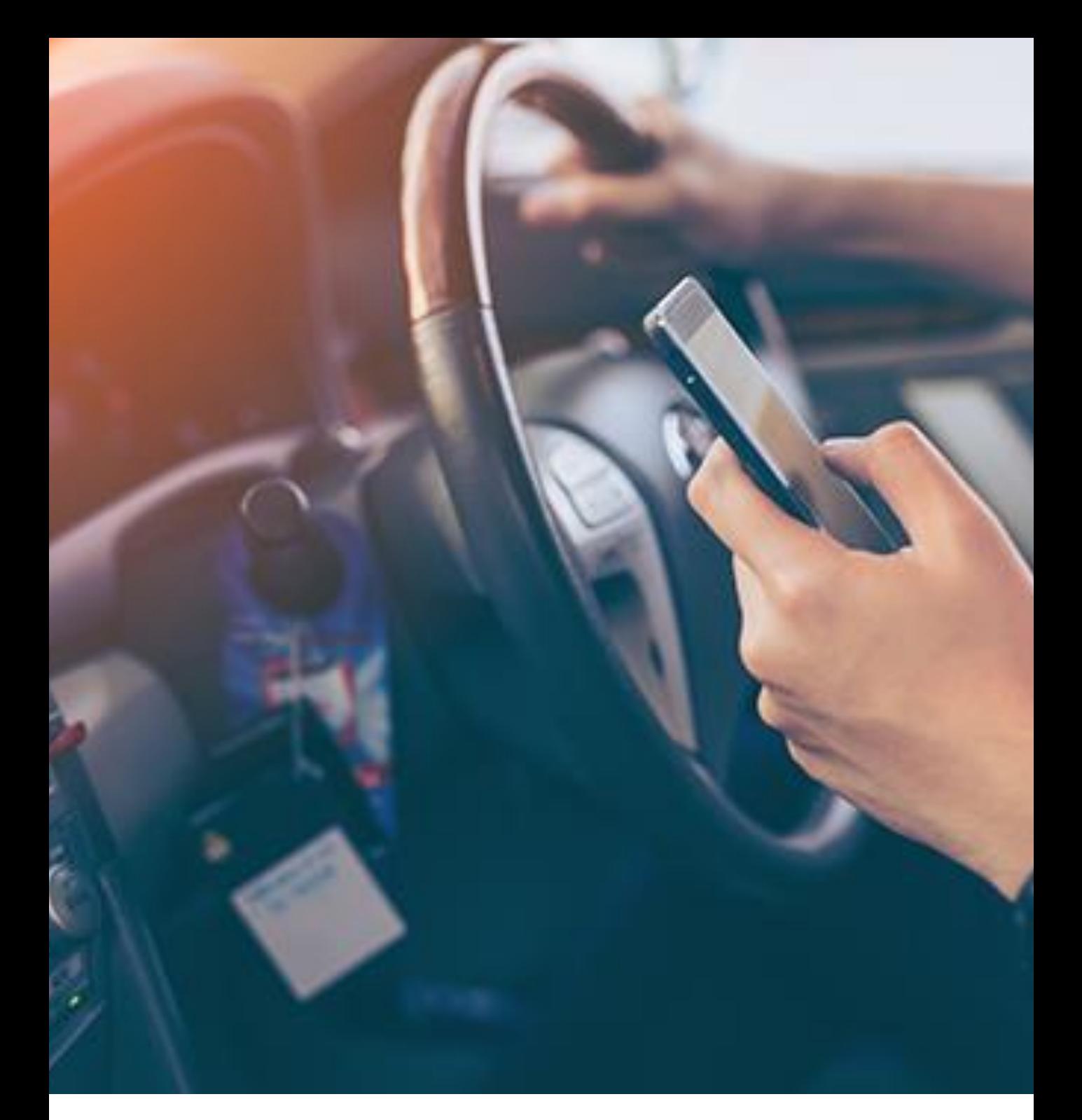

در صورت نیاز به راهنمایی بیشتر با ما تماس بگیرید:

[www.Radshid.com](https://radshid.com/RadshidDastyar)

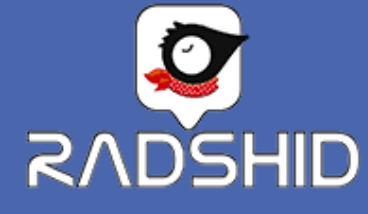

۰۳۱۳۲۳۶۳۰۷ - ۰۳۱۹۵۰۱۶۱۵۱ ۰۹۹۰۱۸۸۳۹۸۱ - ۰۹۰۱۸۳۷۷۰۲۱